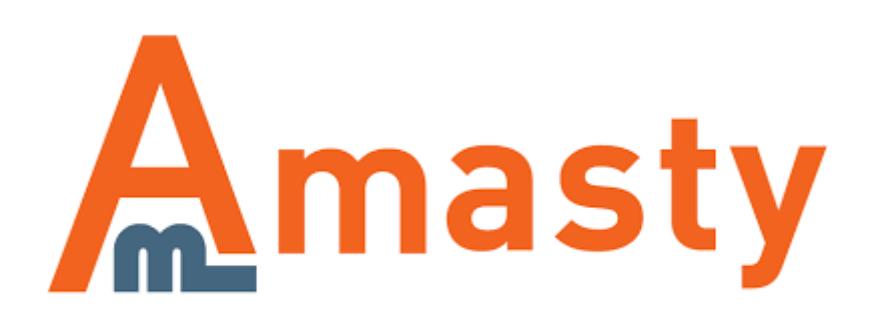

# **SMTP Email Settings for Magento 2**

Send only reliable emails from a popular local hosting or a custom Magento 2 SMTP server. Run tests before emails dispatch to make sure that customers and partners receive all emails you send.

- Secure Magento 2 SMTP authentication and connection
- Pre-defined settings for popular email service providers
- Debug mode for email testing
- Log all sent emails and view any message in detail
- Significantly decrease email rejection

# **Extension Configuration**

To configure the module please go to **Stores** → **Configuration** → **SMTP Email Settings**

#### **General Settings**

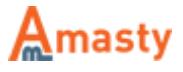

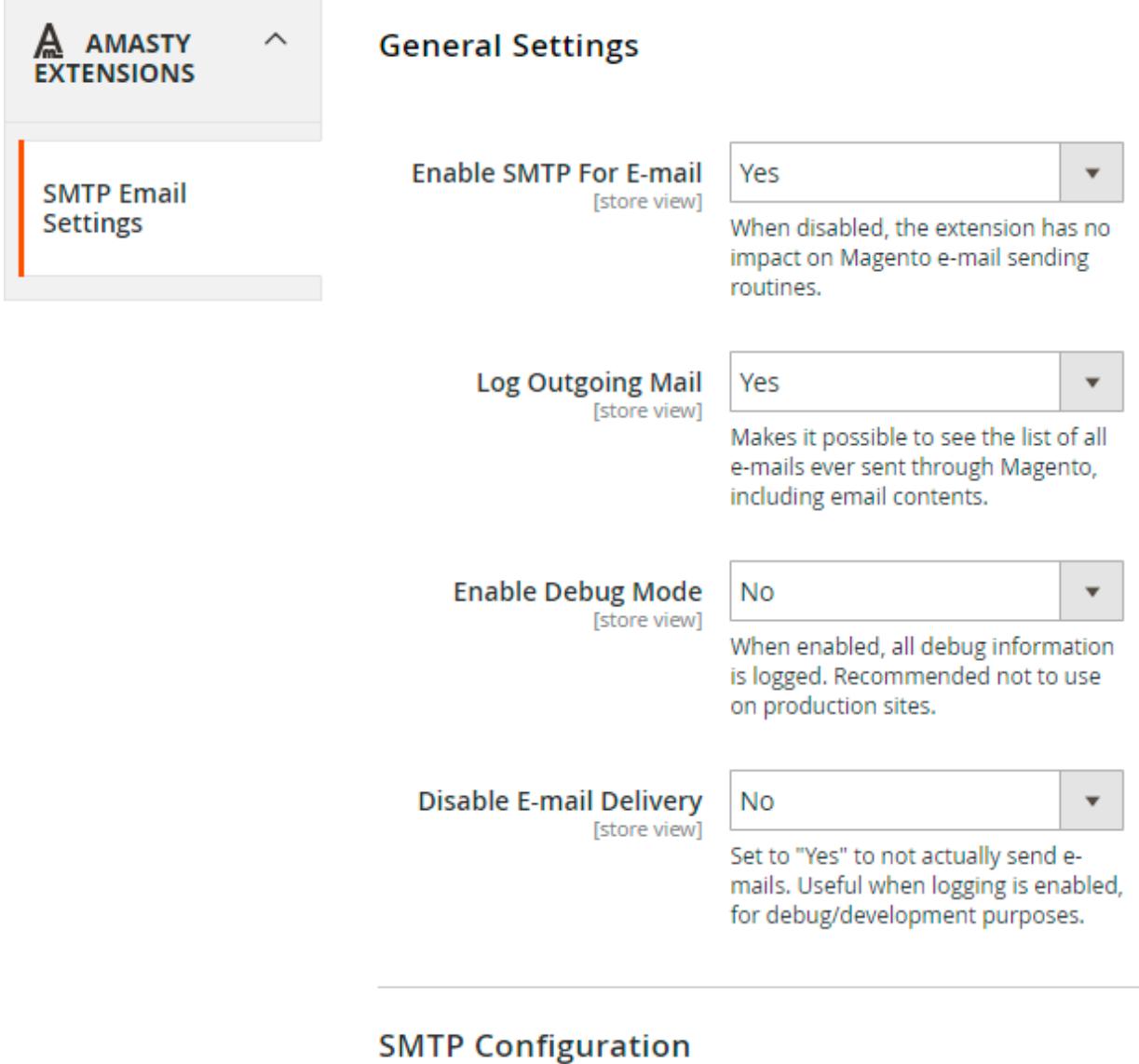

### **Automatic Log Clearing**

**Enable SMTP For E-mail** - When set to 'No' this setting disables all features of the module including debug and emails log.

Log Outgoing Mail - Set this option to 'Yes' to log all emails sent from Magento. The feature enables you to view the list of the emails, including the contents at any time.

**Enable Debug Mode** - Debug information can help to set up emails dispatch. Please disable the debug option when emails sending works properly.

**Disable E-mail Delivery** - Set this option to 'No' to send out emails. When set to 'Yes', emails will not be sent. The system will 'pretend' that it is sending emails - the messages will still be added to the log and you will see all debug info. It's helpful for testing the system.

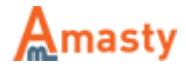

### **SMTP Configuration**

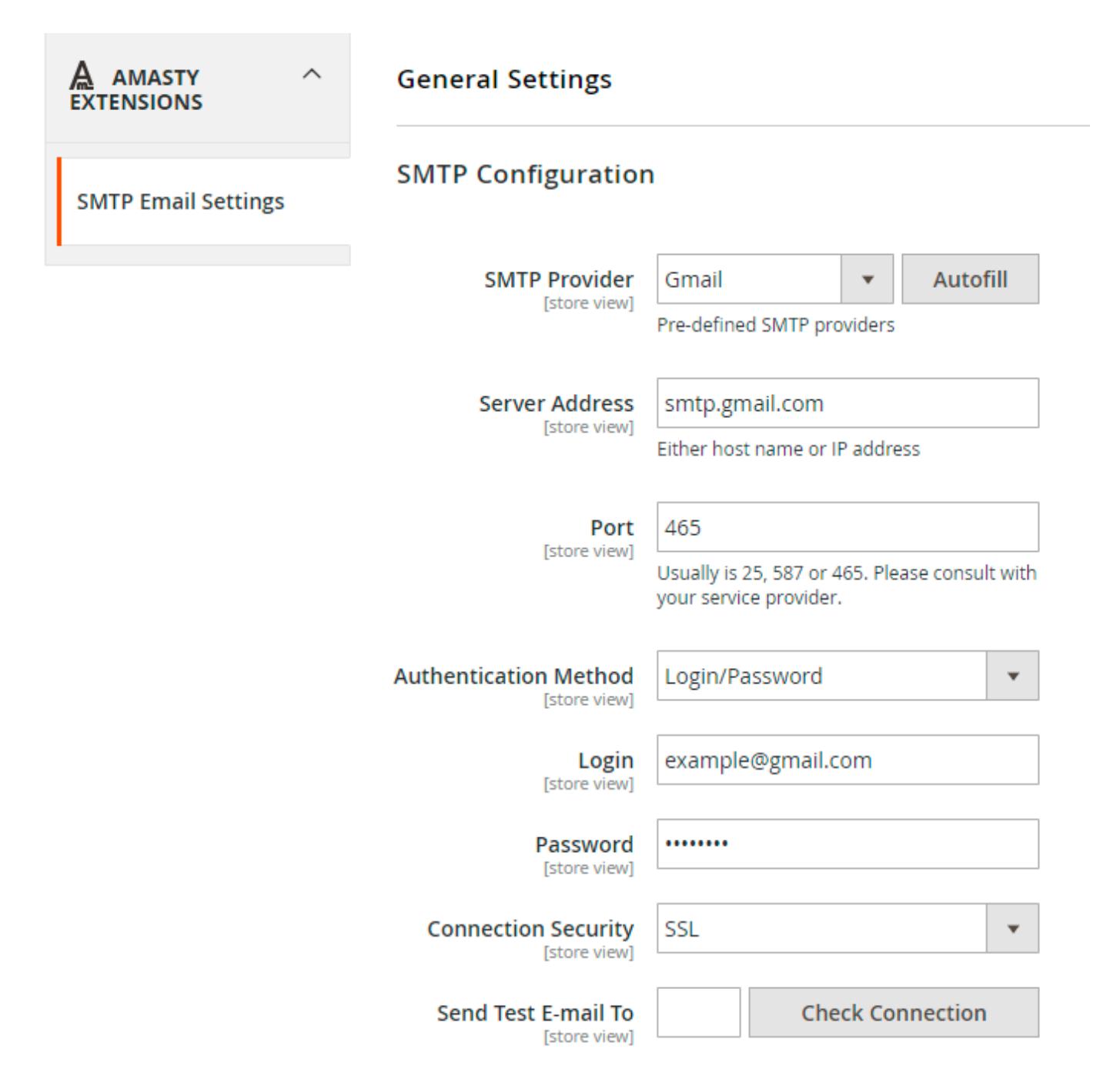

**SMTP Provider** - Choose your SMTP provider and click 'Autofill' to fill in some fields automatically. Select 'Other' if you own a server.

**Send Test E-mail To** - Specify an email for the test and click the 'Check Connection' button to run a test and make sure that you filled in the correct data and the setup works well. As a result, you should get the 'Connection Successful' message and receive a test email.

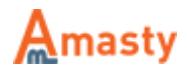

## **Automatic Log Clearing**

Old log records can be removed after a certain period (in days). If you set the auto clean to 0, the option won't be applied.

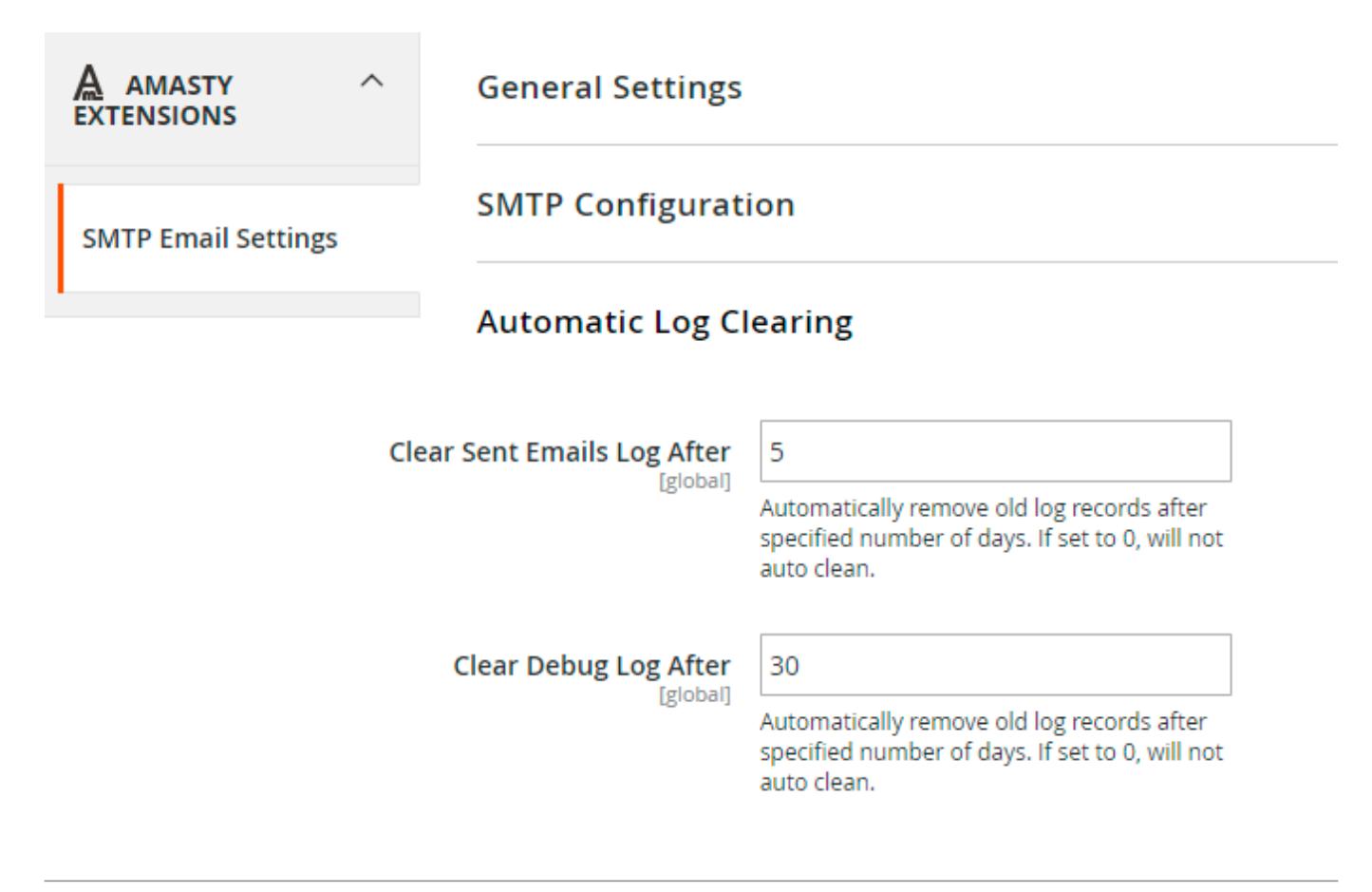

# **Sent Emails Log**

To see the list of sent emails please go to **Reports** → **SMTP Email Settings section** → **SMTP Sent Emails Log**.

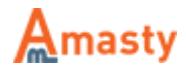

# **Sent Emails Log**

## **Clear Sent Emails Log**

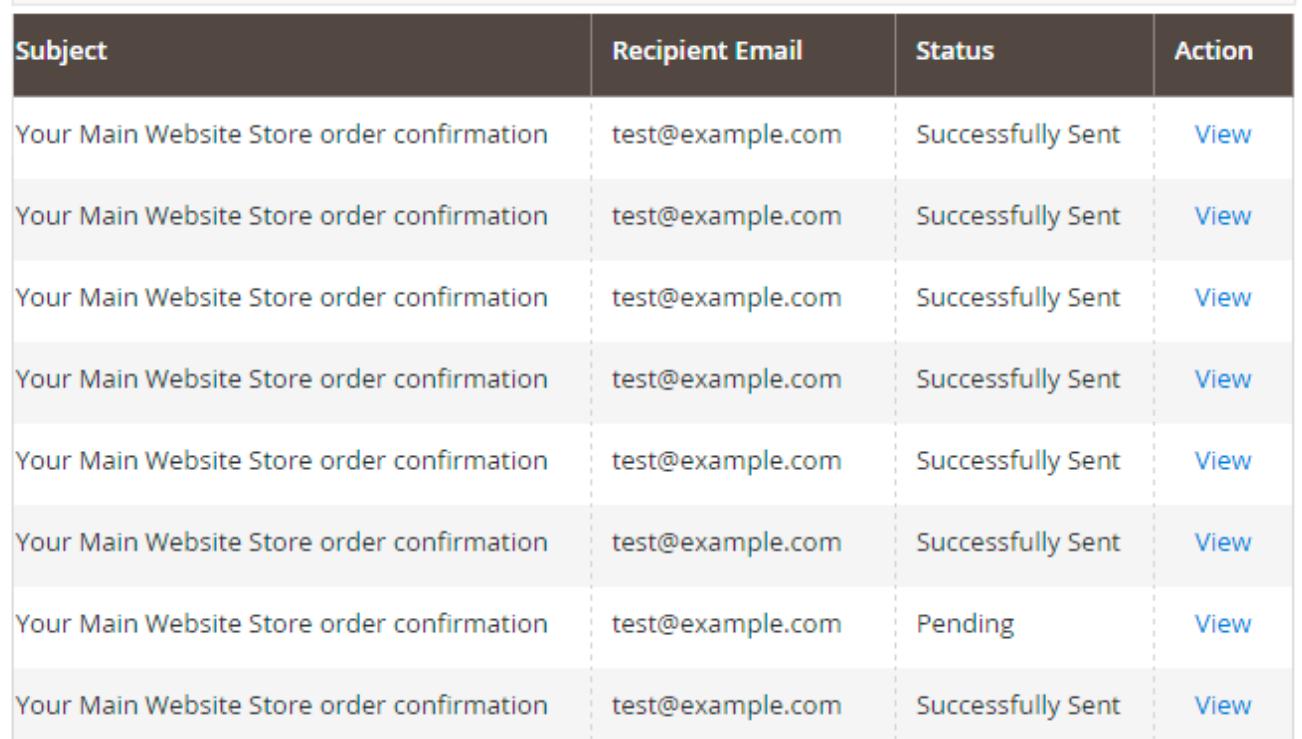

In the log you can see the email subject, the date when it was sent, recipient email, and email status. Click 'View' to see the email content.

# **View Sent Emails**

After clicking **'View'** on the **Sent Emails** grid you can see the content of the selected email.

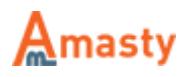

December 21, 2015 Your Main Website Store order confirmation test@example.com

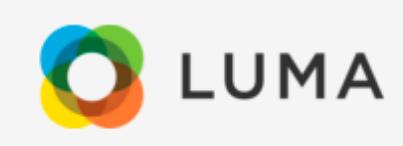

Dear Customer,

Thank you for your order from Main Website Store. Once your package ships we will send you a tracking number. You can check the status of your order by logging into your account.

If you have questions about your order, you can email us at support@example.com.

# Your Order #000000003

Placed on December 15, 2015 at 4:15:51 AM CST

**Billing Info** 

Shipping Info

John Doe Sacramento California 23rd str **United States** 

John Doe Sacramento California 23rd str **United States** 

# **Debug Log**

To see the extension debug log please go to Reports  $\rightarrow$  SMTP Email Settings section  $\rightarrow$  SMTP Debug Log.

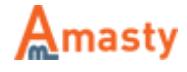

# **SMTP Debug Log**

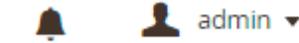

Q

**Clear Debug Log** 

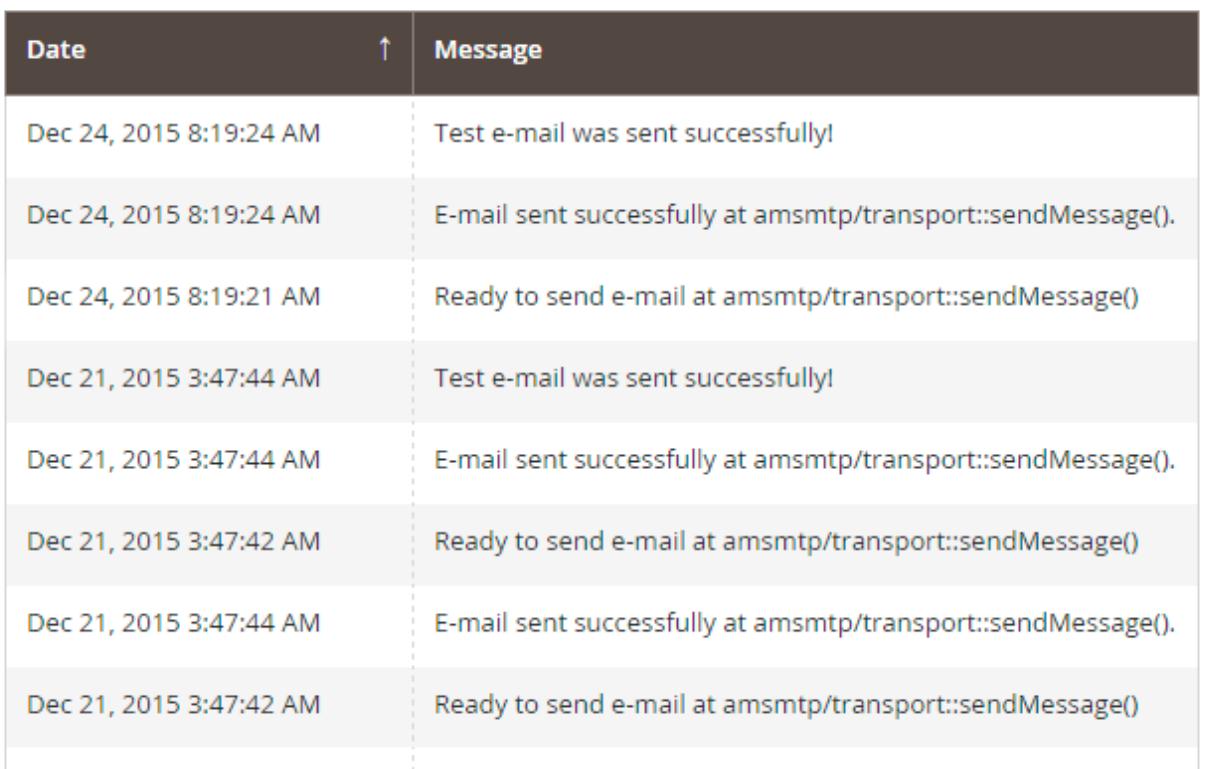

At this page you can find out if emails are sent and what errors if any, occur. This data will help you to configure the module. It's recommended to **disable the Debug Mode** once you've successfully setup the module and run the necessary tests.

# **What is SPF Record and How to Configure it**

Please be aware that it is not mandatory to setup SPF record, however doing so you will increase the chance of email delivery.

**Sender Policy Framework (SPF)** is an email validation system created to prevent email spam on the Internet by detecting email spoofing (creation of emails with forged sender addresses).

**SPF technology consists of two parts** - SPF-record in DNS (Domain Name System) zone of your domain; - email server component of the message recipient or the component of its spam combating system; SPF record is configured by email sender. It contains information about the servers that are allowed to send emails from your domain name.

Although SPF record is optional, today due to the spam issue most email servers may refuse to accept your email without this record or mark it as suspicious or unwanted.

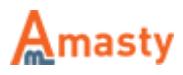

### **How to set SPF record for your own SMTP server**

If you use your own email server to send emails for your domain (below we use the example.com domain for demonstration) that has IPv4 address xxxx, the SPF record will look like this:

example.com. IN TXT "v=spf1 a mx ip4:x.x.x. $x \sim$ all"

example.com. IN SPF "v=spf1 a mx ip4:x.x.x.x  $\sim$ all"

If your server has more than one IPv4 address, you can list them like that: "v=spf1 a mx ip4:x.x.x.x ip4:y.y.y.y ip4:z.z.z.z -all".

If you use IPv6 addresses, the record will be: "ip6:xx:yy::zz", where "xx:yy::zz" is the IPv6 of your email server. In this example, the SPF record allows sending emails for the example.com domain from the IP address specified in the «A» record of the **example.com** domain (a), mail-exchangers of the example.com domain (mx) and from IP address x.x.x.x (ip4:x.x.x.x). The recipient's server will make the decision whether to mark as spam emails from other senders ( $\sim$  all).

To restrict sending emails from senders not listed in the SPF record, you can use the **"-all"** option instead of **"~all"**. However, in case there are any inaccuracies in your settings you risk to restrict receiving of your mail.

Therefore, use this option only if you are sure that all your settings are correct.

### **How to set SPF record for Google Apps**

If you use **Google Apps** service to send emails for your domain, the SPF record settings will be slightly different.

The addresses of the email servers that are used by Google Apps can vary and consequently you'll have to enable **Google Apps SPF** configuration.

In case you use **Google Apps** to receive emails, but send emails using your **own SMTP** server you need to specify it in the SPF record:

example.com. IN TXT "v=spf1 a mx ip4:x.x.x.x include: spf.google.com  $\sim$ all"

example.com. IN SPF "v=spf1 a mx ip4:x.x.x.x include: spf.google.com  $\sim$ all"

If you use **Google Apps Service** both for sending and receiving emails, the SPF record will be the following:

example.com. IN TXT "v=spf1 include: spf.google.com ~all"

example.com. IN SPF "v=spf1 include: spf.google.com  $\sim$ all"

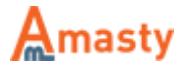

To get more details about **SPF settings** for Google Apps, click here.

Find out how to install the SMTP Email Settings extension via Composer.

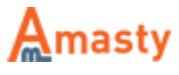